1

# **LÉPÉSRŐL LÉPÉSRE**

Technikai segítség a pályázati elektronikus adatlaphoz és a pályázat beadásához

Itt kívánunk foglalkozni minden olyannal, amire a pályázati kiírás (pályázati felhívás) nem tért ki, illetve azzal, hogy mire figyeljenek a pályázás során.

**1.** Először is kérjük, a pályázati felhívás alapos tanulmányozásával győződjön meg róla, hogy biztosan megfelel-e a pályázati kiírásnak, a megfelelő pályázati kategóriába tartozik-e.

**2.** Pályázni a Balassi Intézet elektronikus *"SAO" ÜGYFÉLKAPU és pályázatkezelő* felületén keresztül lehet: [http://sao.bbi.hu](http://sao.bbi.hu/login)

## *A pályázó alapvetően a "SAO" felületen történő "Regisztráció" menüpontban történő regisztrációt követően tud belépni az Ügyfélkapu felületen keresztül a regisztrációnál megadott adatokkal (e-mail cím és igényelt jelszó).*

Aki korábbról már rendelkezik BI (Balassi Intézet MÁSZ-os) Neptun kóddal (pl. azok, akik mesterképzős miniszteri ösztöndíjra pályáznak és alapképzésük során miniszteri ösztöndíjasok voltak), az a BI Neptun kódjával és az ahhoz tartozó jelszavával tud belépni a "SAO" Ügyfélkapu felületére.

Ebben az esetben neki nem kell külön regisztrálnia! Előfordulhat, hogy a pályázó nem biztos abban, hogy rendelkezik-e nálunk BI Neptun kóddal, illetve nem ismeri vagy elfelejtette a kódját, jelszavát. Ebben az esetben kérjük, használja a "Neptun kód és jelszó segítség" linket [\(http://sao.bbi.hu/login/lostdata\)](http://sao.bbi.hu/login/lostdata), melyen kettő paraméter megadása alapján kerül beazonosításra, majd elküldjük a BI Neptunban nyilvántartott e-mail címére a kért információt. A megküldött e-mailben lévő információval már be tud jelentkezni az Ügyfélkapu felületre.

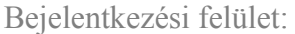

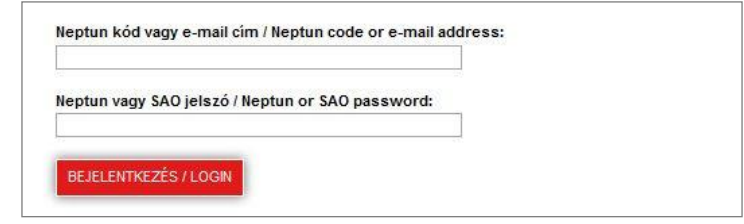

Az Ügyfélkapu felületen történő sikeres bejelentkezést követően az alább ismertetett módon tudja beadni pályázati jelentkezését.

## **3. A pályázati felület**

3.1. A kitöltendő felület a *Pályázatok >> Ösztöndíjak >> Miniszteri ösztöndíj pályázat 2015/2016 ELSŐ éveseknek >> Kárpátalja* menüpontban található.

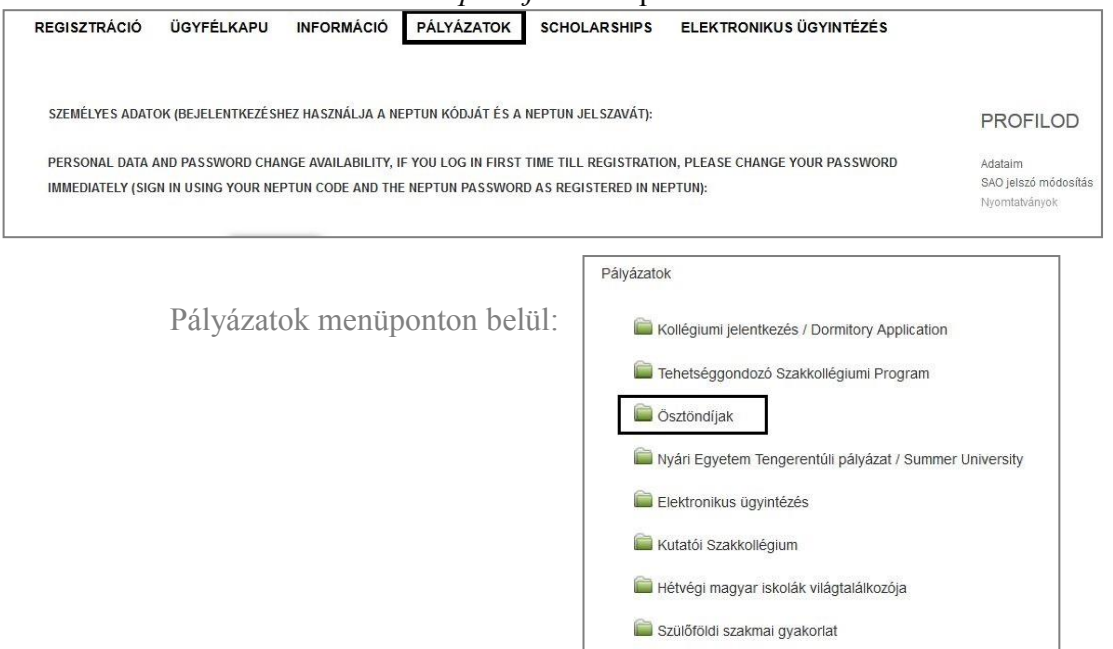

Hallgatói kérdőívek

A Kárpátalja menüpontba való belépéssel a Kárpátalján meghirdetett Pályázatokat fogja látni. Kérjük válassza ki az Önnek megfelelő pályázati főkategóriát az alábbi két pályázat közül:

"Miniszteri ösztöndíj pályázat 2015/2016 alap- és osztatlan képzés (Kárpátalja)" "Miniszteri ösztöndíj pályázat 2015/2016 magyarországi mesterképzés (Kárpátalja)"

és a "Kitöltés" funkcióra kattintva megnyílik az elektronikus adatlap.

# 3.2. **Az elektronikus adatlap (e-adatlap) kitöltéséhez:**

A személyes adatok kapcsán a regisztrációs adatokat veszi figyelembe a lebonyolító.

Az elektronikus adatlap tartalmaz kötelezően kitöltendő mezőket és néhány nem kötelezően kitöltendő mezőt. Kérjük, hogy amennyiben a nem kötelező mezők Önre vonatkoznak, akkor azokat se hagyja kitöltetlenül.

Bizonyos e-adatlap mezők esetében  $\mathbb{C}$  jelet lát. A  $\mathbb{C}$  jelekre húzva az egeret segítséget kaphat, amelyek fontos információkat tartalmaznak a kitöltéshez.

Kérjük vegyék figyelembe a  $\bullet$  jelek mögötti magyarázatokat és eligazításokat! Fontos, hogy a befogadó nyilatkozatban szereplő információk kerüljenek be az adatlap vonatkozó részéhez valamint az, hogy adott típusú mezőbe az oda illő információ kerüljön! (Pl. fontos a magyarországi felsőoktatási intézmény pontos betűkód rövidítése.)

A 2015/2016-os tanév pályázatában több helyen van lehetősége feltölteni a dokumentumokat, mint eddig, lehetőség szerint pdf formátumban (pl.besorolási döntés). A méret beli korlát **12 MB** fájlonként.

Az elektronikus adatlapon szerepel egy "**Megjegyzés**" mező. Kérjük, oda írja be, ha van olyan információ, melyet a pályázati mezőkbe nem tudott beírni vagy fontosnak tart közölni! (Kérjük, olyan kérést ne írjon ide, melyet a pályázati kiírás valamint az elbírálási és pontrendszer értelmében egyértelműen nem teljesíthet a lebonyolító ill. az értékelő testület.)

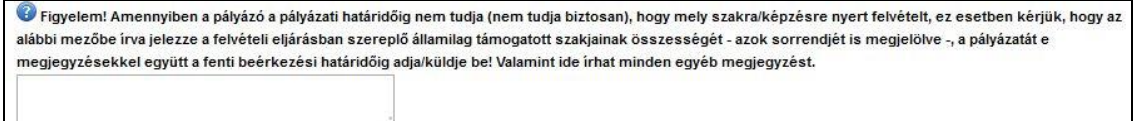

A pályázatot abban az esetben tudja beküldeni, amikor minden kötelezően kitöltendő mezőt kitöltött. Ha az e-adatlap hiányos/hibás, akkor a hibás ill. kitöltetlenül hagyott mezőket (piros keret) jelzi. Azokat javítva már beküldhetővé válik a pályázat.

dideiglenes

Az elektronikus adatlap felületen lehetőség van mentés -re a kitöltés bármely fázisában. Ebben az esetben a jelentkezés nem történik meg, de bármikor visszatérhet a kitöltéshez a pályázati időszak alatt. *A pályázat elektronikus adatlapját abban az* 

esetben tudjuk érvényesnek tekinteni, ha a kitöltés után a **kalug** hályázat királyázat esetben tudjuk érvényesnek tekinteni, ha a kitöltés után a keküldése kattint és a rendszer a sikeres beküldésről visszaigazolást ad. Amennyiben viszont már beküldte az elektronikus adatlapot azon már többet nem tud változtatni. A pályázat beküldését az Ügyfélkapu felületen (a belépést követő felületen) a Nyomtatványok menüpontban tudja ellenőrizni és utána a következőkben leírtak szerint tudja elvégezni a még szükséges teendőket.

### **FIGYELEM! Az elektronikus adatlap elektronikus benyújtásának határideje legkésőbb 2015. augusztus 17.-én éjjel 24 óra** (közép-európai idő /CET/ szerint).

### **4. A pályázat teljeskörű beadása**

Az elektronikus pályázati felület (e-adatlap) kitöltését követően a "SAO" rendszer a pályázó és pályázatának adatait tartalmazó PDF típusú dokumentumot készít, melyet a pályázó az Ügyfélkapu felületén (a belépést követő oldalfelületen) jobb oldalon a "**Nyomtatványok**" között talál.

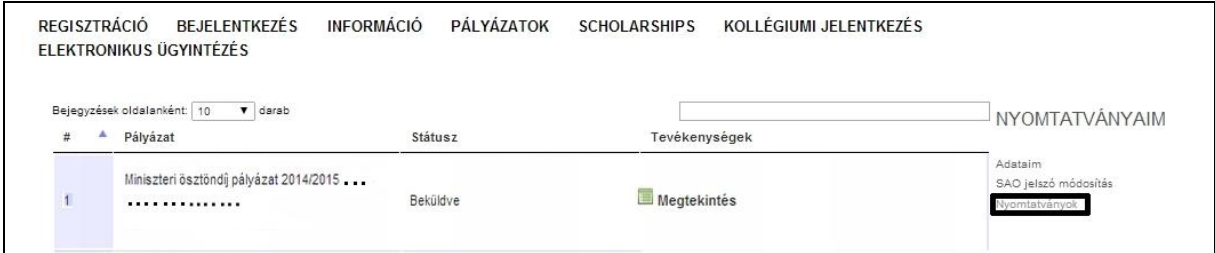

*A képkivágás csak illusztráció, a pályázat a 2015/2016-os tanévre vonatkozik*

A sikeresen benyújtott pályázatnál a pályázat neve mellett a Státusz oszlopban a "Beküldve" szó szerepel. A "Megtekintés" funkciógombra kattintva megjelenik a már beküldött és

kitöltött pályázati adatlapja és a bal felső sarokban a  $\Box$  Mentés PDF formátumba gombra kattintva tud PDF formátumot készíteni, melyet le tud menteni a pályázó és bármikor ki is tudja nyomtatni azután.

**A pályázat beadása csak akkor érvényes, ha a pályázati felületet a pályázó hibátlanul kitöltötte, majd annak beküldése után az arról készült PDF dokumentumot kinyomtatva és saját kezűleg aláírva személyesen vagy postai úton benyújtja a kötelezően csatolandó mellékletekkel** *lásd: a pályázati kiírásban szereplő módon* **együtt a megadott határidőig a ("GENIUS" Jótékonysági Alapítvány) Agora Információs Központhoz.**

A pályázatokat az elektronikus adatlap beadást követően

- személyesen a pályázati kiírásban szereplő beregszászi ("GENIUS" Jótékonysági Alapítvány) Agora Információs Központban, legkésőbb **2015. augusztus 18.-án. helyi idő szerint 15.00 óráig (közép-európai /magyarországi/ idő /CET/ szerint 15.00 óráig)** lehet benyújtani.
- postai úton ajánlott küldeményként a pályázati kiírásban szereplő beregszászi ("GENIUS" Jótékonysági Alapítvány) Agora Információs Központ címére lehet beküldeni legkésőbb **2015. augusztus 18.-ig (mely a beérkezés legkésőbbi dátuma)**.